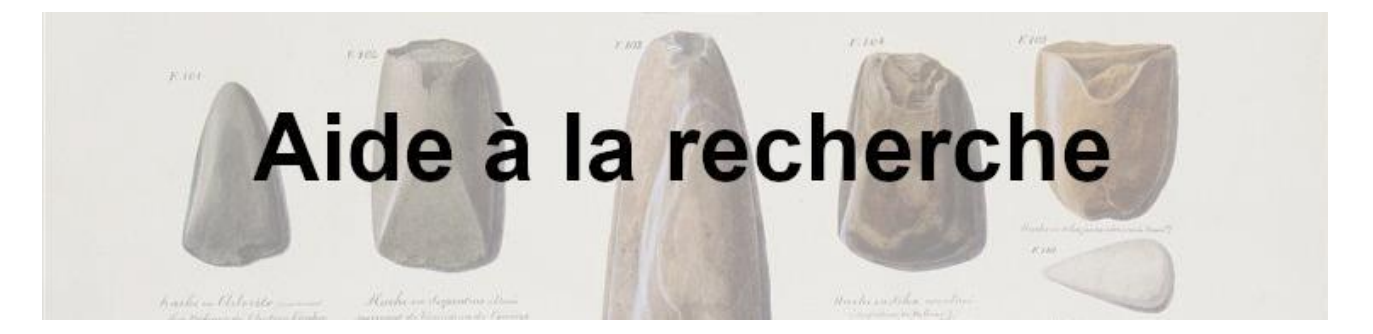

Sur AtoM, la recherche est disponible selon deux modes : la recherche simple et la recherche avancée.

Pour accéder à la recherche simple, il suffit de cliquer sur la barre de recherche immédiatement visible en gris foncé à gauche de la petite loupe, puis d'y taper les mots-clés souhaités.

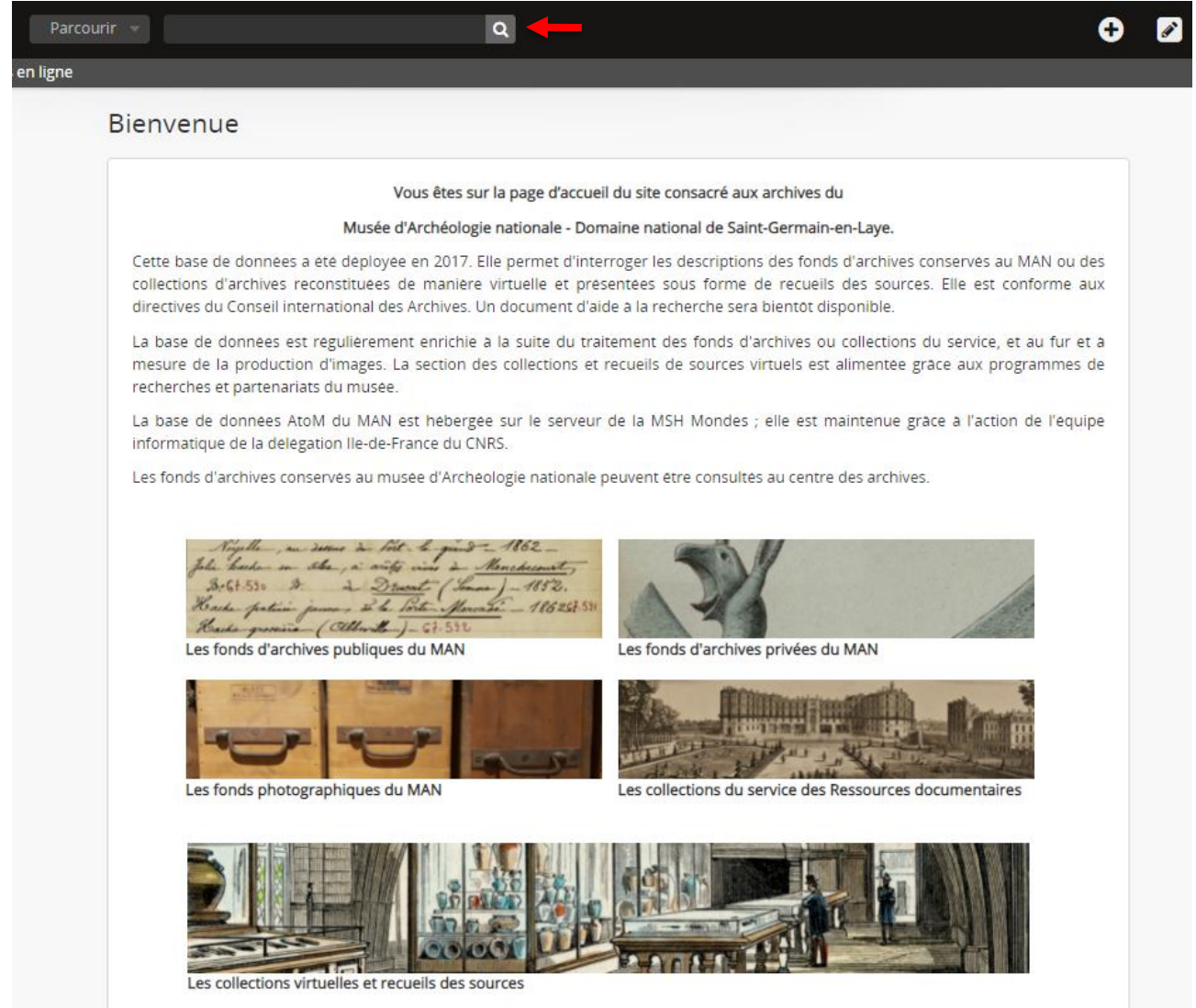

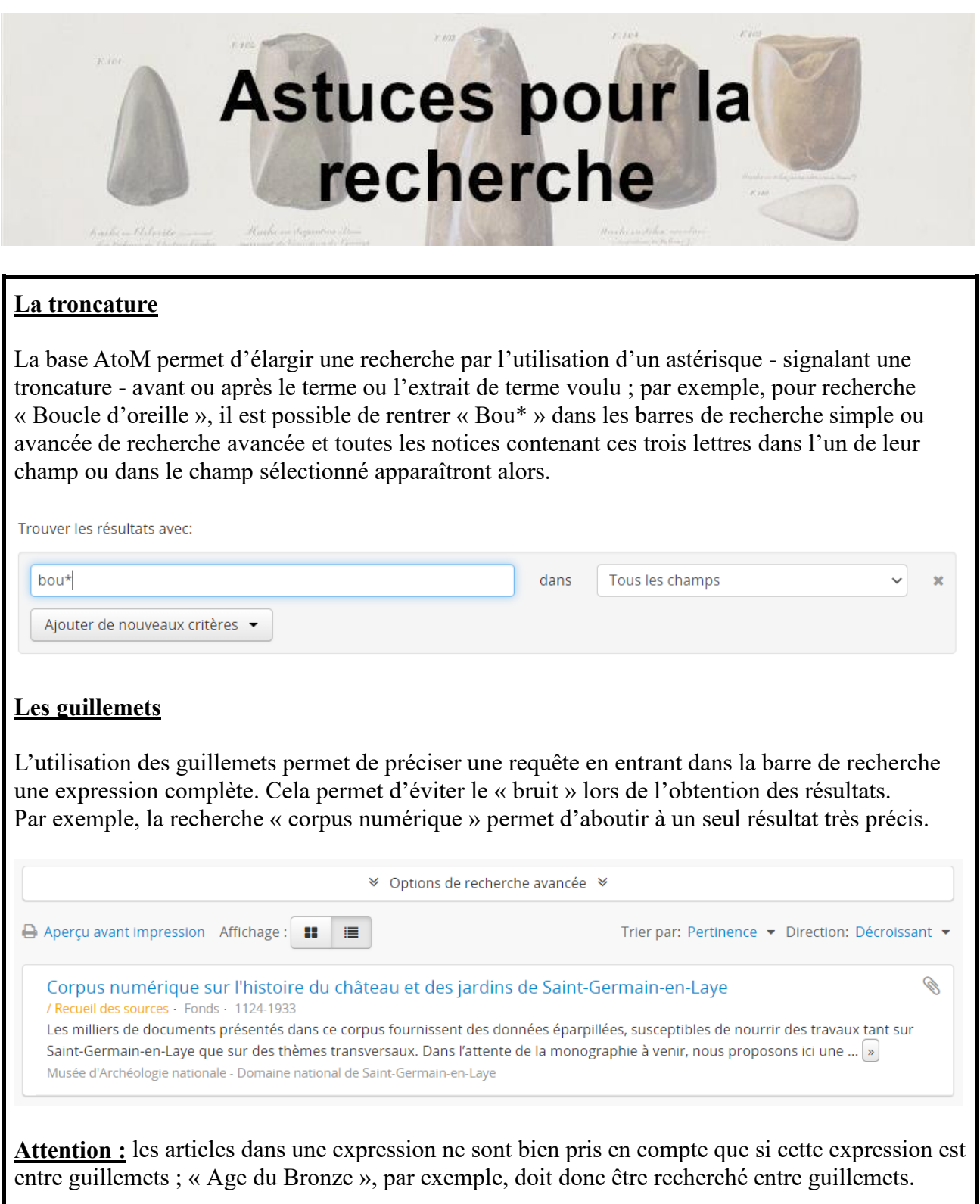

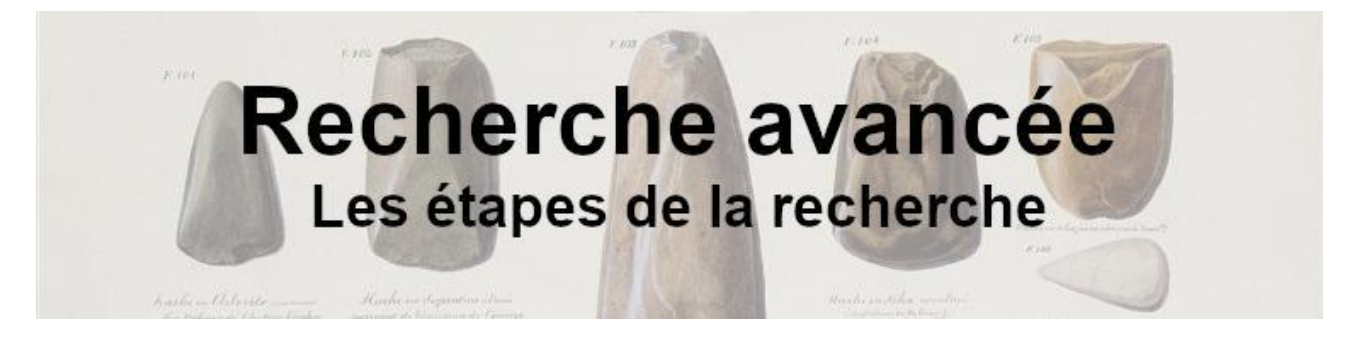

Afin d'accéder aux options de recherche avancée, l'utilisateur peut directement cliquer sur la loupe, ou bien sélectionner « Recherche avancée » au sein de la barre de recherche.

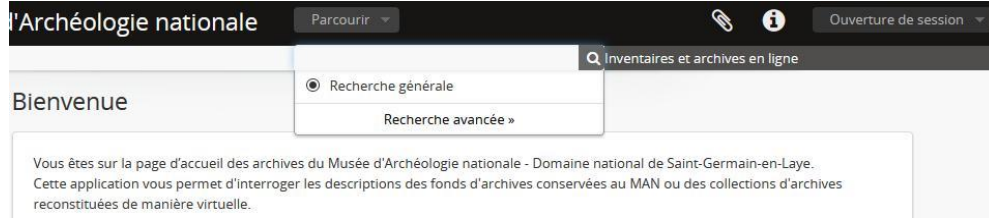

Lorsque l'utilisateur clique sur « Recherche avancée », l'onglet suivant s'affiche immédiatement sur l'écran :

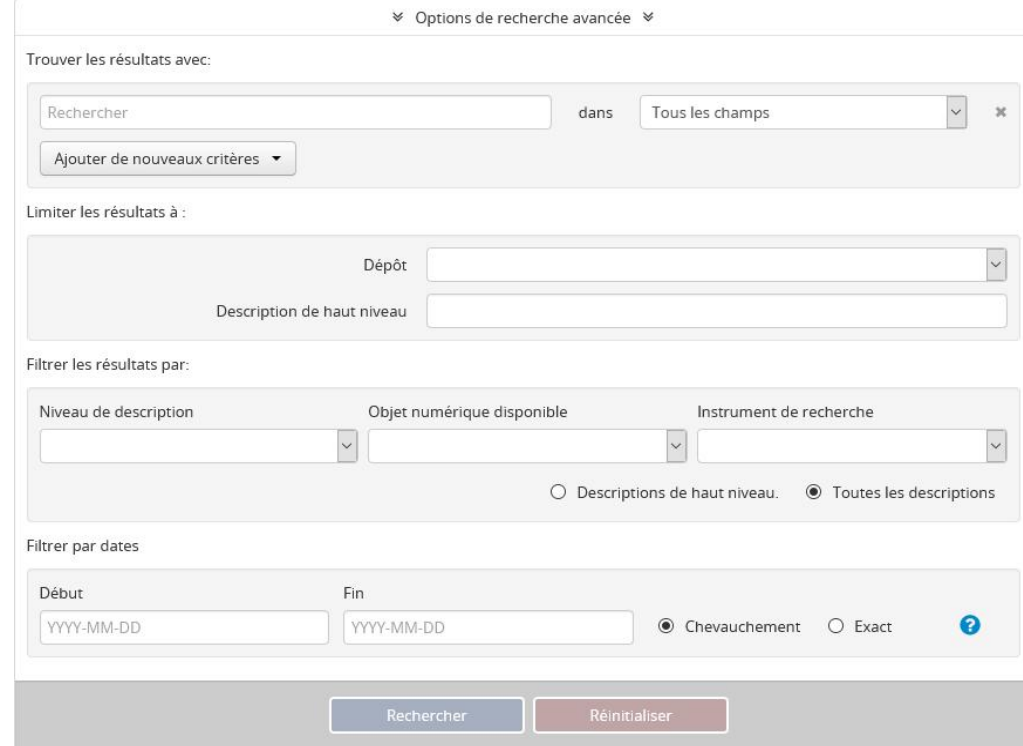

Pour mener une recherche précise, plusieurs fonctionnalités sont proposées :

## **« Trouver les résultats avec »**

Une fois dans de l'onglet « Recherche avancée », la recherche peut commencer en rentrant le terme souhaité dans la barre « **Rechercher** », située sous « **Trouver des résultats avec** ». Cette recherche peut s'effectuer dans tous les champs, ou dans un champ spécifique qu'il est possible de choisir en utilisant le menu déroulant dans « **Tous les champs** ».

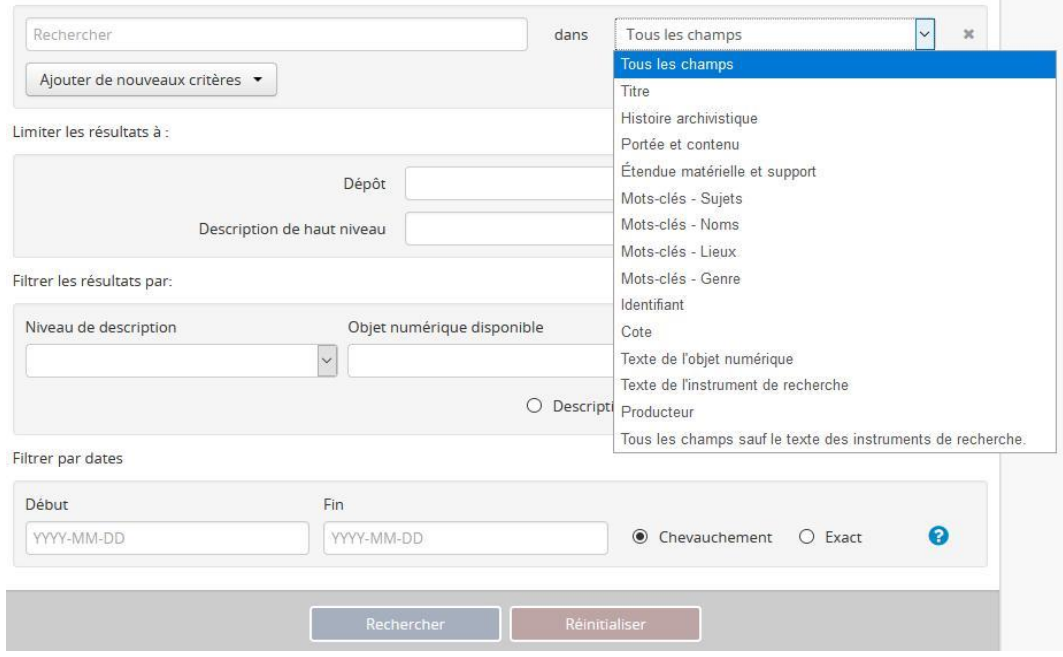

Les champs disponibles sont au nombre de quatorze : « **Titre** », « **Histoire archivistique** », « **Portée et contenu** », « **Étendue matérielle et support** », « **Mots-clés – Sujets** », « **Mots-clés – Noms** », « **Mots-clés – Lieux** », « **Mots-clés – Genre** », « **Identifiant »**, « **Cote** », « **Texte de l'objet numérique** », « **Texte de l'instrument de recherche** », « **Producteur** », et « **Tous les champs sauf le texte des instruments de recherche** » 1 .

Le recours aux opérateurs booléens « **Et** », « **Ou** » et « **Sauf** » permet de préciser encore la recherche en offrant la possibilité de combiner ou d'exclure des termes de la recherche dans le contenu de la base.

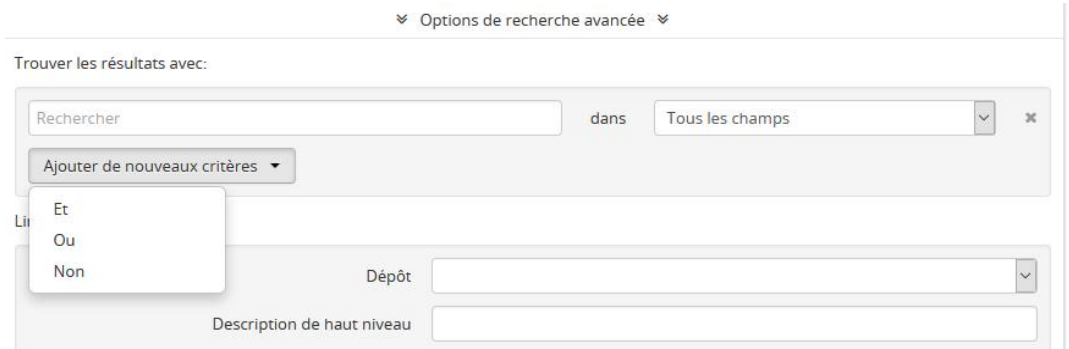

− « **Et** » permet de combiner deux termes afin d'obtenir des résultats contenant **ces deux termes** ;

− « **Ou** » permet de combiner deux termes afin d'obtenir des résultats contenant **l'un ou l'autre de ces deux termes** ;

− « **Non** » permet d'exclure l'un des deux termes de la recherche afin d'obtenir des résultats ne contenant qu'**un seul de ces deux termes**.

<sup>1</sup> Ces termes sont basés sur ceux utilisés dans la norme ISAD(G) du Conseil International des Archives (ICA) ; cf.<https://www.accesstomemory.org/fr/docs/2.5/user-manual/data-templates/isad-template/#isad-template>

Musée d'Archéologie nationale / service des Ressources documentaires Avril 2021

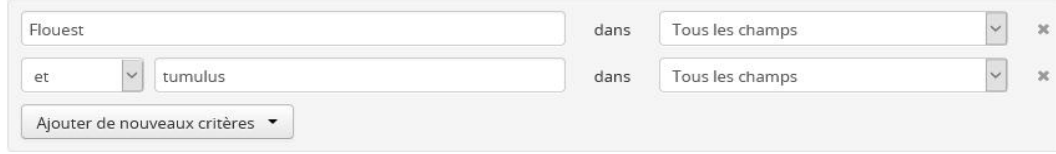

*Exemple de recherche au moyen des opérateurs booléens : « Flouest » et « tumulus »*.

# **« Limiter les résultats à »**

Le champ « Dépôt » permet d'obtenir des résultats par institution de conservation. Le menu déroulant permet l'accès à toutes les institutions recensées dans la base AtoM, et il est possible d'en choisir une afin de limiter les résultats à celle-ci.

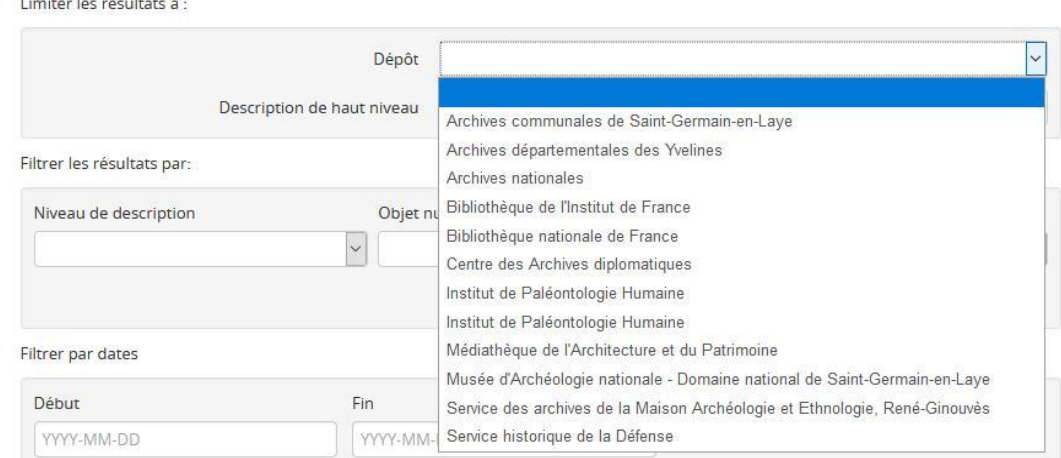

Le champ « Description de haut niveau » affiche quant à lui automatiquement les niveaux les plus hauts de description référencés sur la base AtoM.

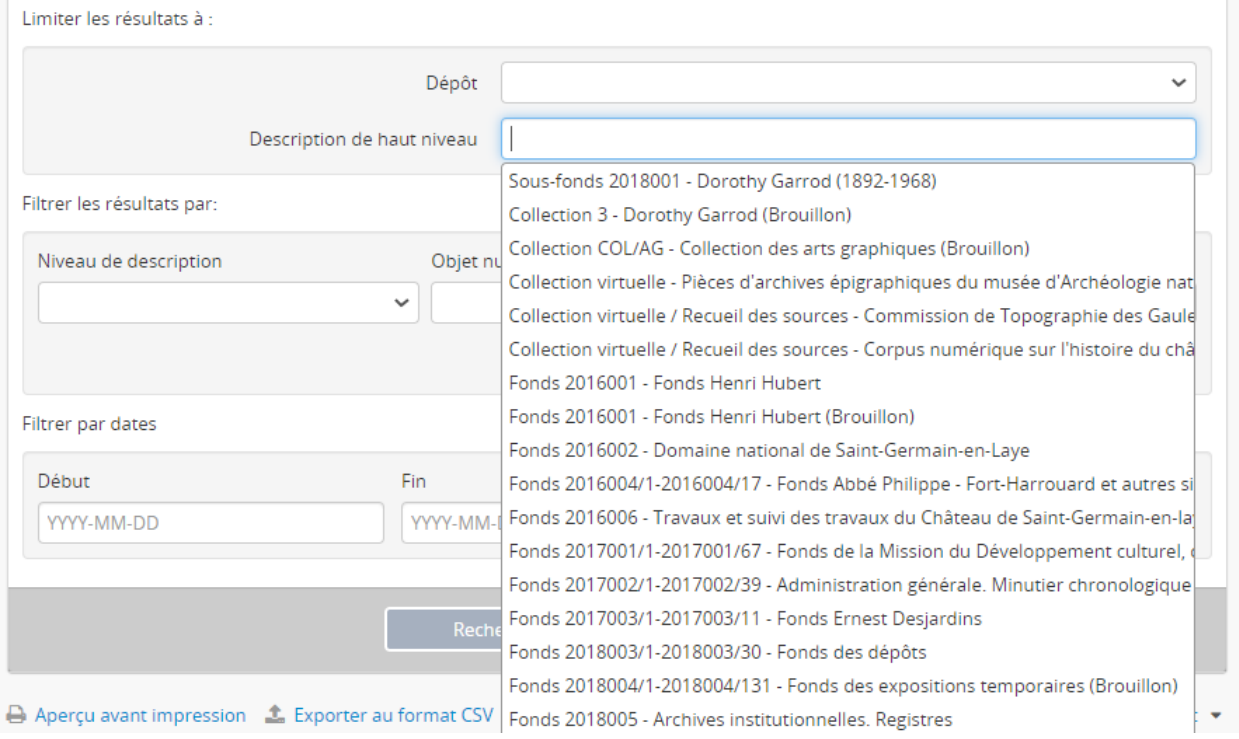

### **« Filtrer les résultats par »**

Le champ « Niveau de description » permet de limiter la recherche à un niveau de description précis parmi ceux proposés : « **Article** », « **Collection** », « **Dossier** », « **Fonds** », « **Pièce** », « **Série** », « **Série générale** », « **Série organique** », « **Sous-sous-série** », « **Sous-dossier** », « **Sous-fonds** », « **Sous-série** », « **Sous-série organique** », « **Sous-thème** », « **Thème** ».

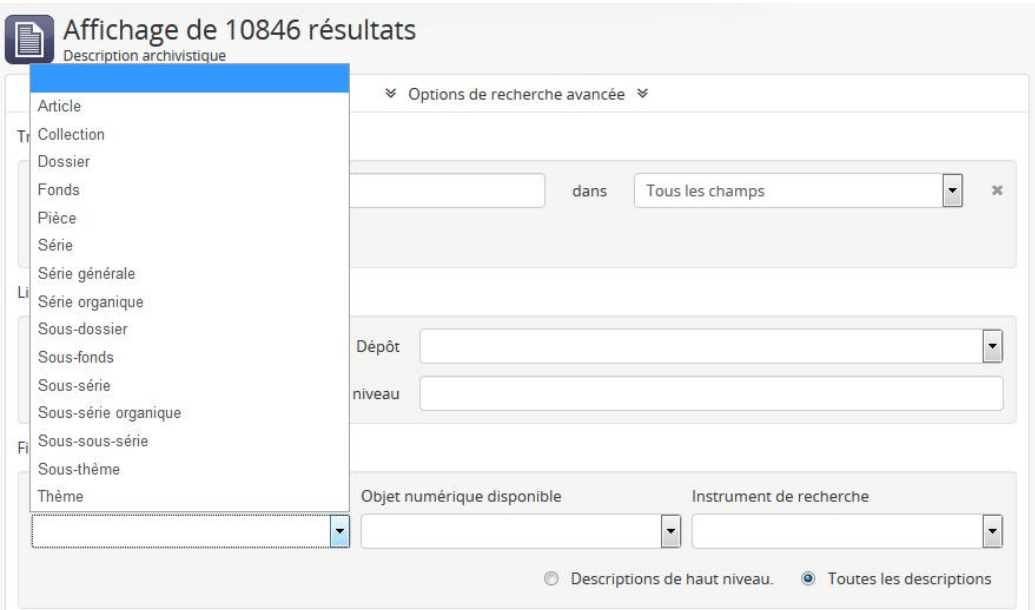

Il est également possible de ne rechercher que des résultats auxquels sont attachés un objet numérique. L'objet numérique est un document attaché à une notice : il peut s'agir aussi bien d'une photographie native que d'un document numérisé (pièce d'archive ou plaque de verre) ou encore d'un instrument de recherche. Tous les objets numériques ont été intégrés en pdf.

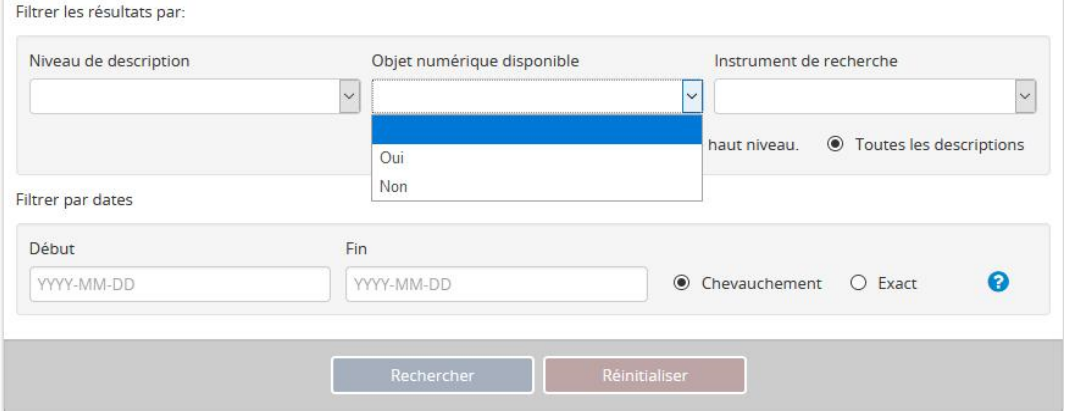

L'utilisateur peut aussi filtrer les descriptions possédant un instrument de recherche. Quatre solutions sont disponibles dans le menu déroulant : « oui », « non », « généré » et « téléversé ». Ces deux dernières possibilités font référence aux deux manières d'attacher un instrument de recherche à un fonds, un sous-fonds ou une collection ; en effet, l'instrument de recherche peut être téléversé en PDF après avoir été rédigé par l'archiviste dans un document dédié, ou bien automatiquement généré par AtoM à partir de l'arborescence du fonds. Générer un instrument de recherche par l'application est une opération qui prend du temps et le résultat est d'une lecture complexe. Il est donc préférable d'utiliser les instruments de recherche rédigés par les agents du service des Ressources documentaires.

### Musée d'Archéologie nationale / service des Ressources documentaires Avril 2021

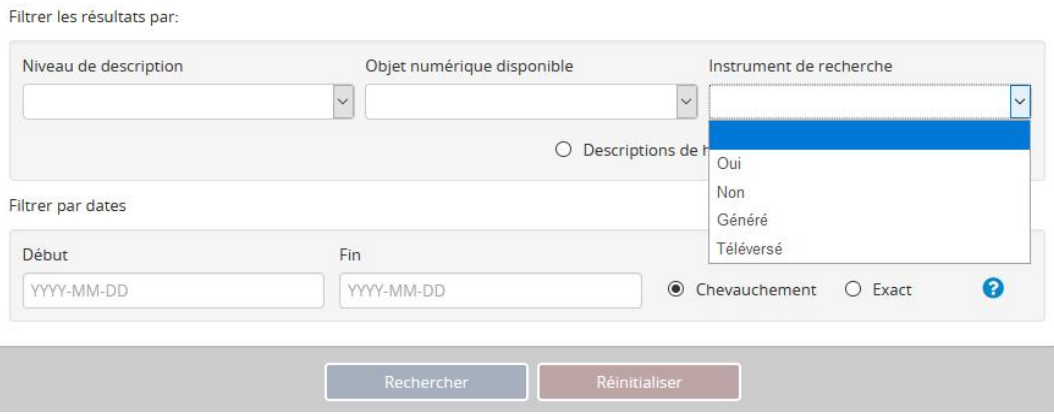

**Toutefois, afin de rechercher un résultat apparaissant dans un instrument de recherche, mieux vaut passer par « Texte de l'objet numérique » au sein du premier onglet de la recherche avancée.**

### **« Filtrer par dates »**

Enfin, l'utilisateur d'AtoM peut filtrer les résultats par dates de début et de fin. Deux options sont alors disponibles : « Chevauchement » et « Exact ». Ces deux propositions sont expliquées dans l'onglet-même, en cliquant sur le point d'interrogation bleu.

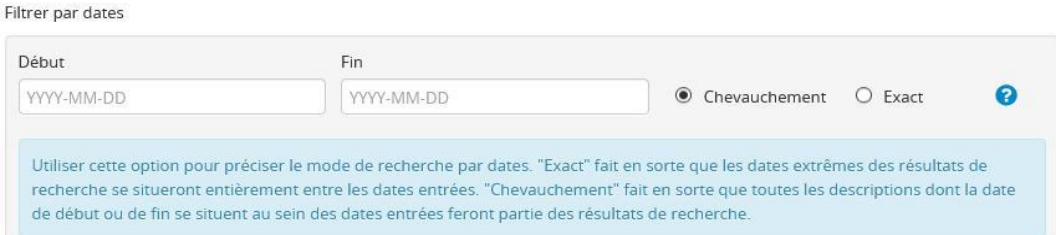

Pour effectuer une nouvelle recherche en effaçant les critères cherchés, l'utilisateur peut cliquer sur « réinitialiser », ce qui nettoie immédiatement les champs de la recherche avancée.

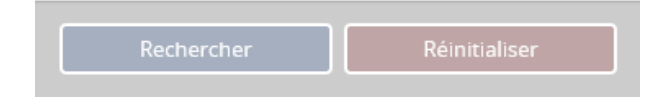